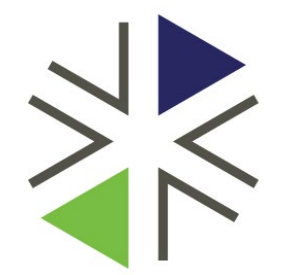

# **Washington Health Benefit Exchange**

Tribal Assister Training

Submitting Separate Applications

### **Objectives**

- **Explain the rules for AI/AN mixed households**
- **.** Identify the key application screens for submitting separate applications
- **Example 1 I** Identify next steps for applying full tax credit benefit to household enrollment

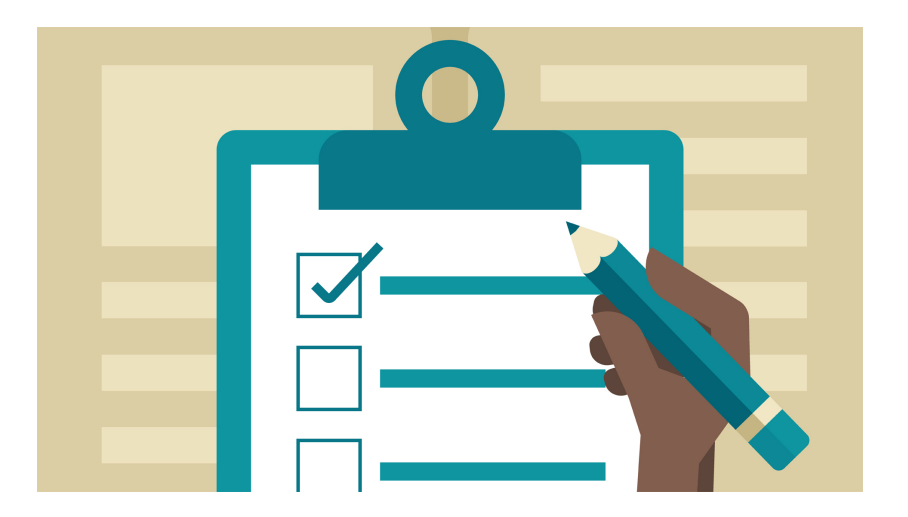

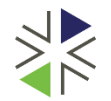

# AI/AN mixed household rules

- What is a mixed household? *For this discussion and training a mixed household refers to having some AI/AN enrolled members and non AI/AN enrolled members seeking coverage.*
- Being an enrolled member of a federally recognized tribe or native corporation allows members to enroll in special Cost-Sharing when they meet the appropriate criteria.
- When a household has mixed members, the *Washington Healthplanfinder* requires separate applications for enrollment and application of benefits.
- **This training will address key screens when submitting separate** applications.

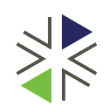

## Household example for submitting separate applications

**Scenario**: for this demonstration of screens we are working with the following household

**Mom and 2 children**

Mom is not AI/AN, but seeking coverage

2 children are AI/AN enrolled in Squaxin Island Tribe and also seeking coverage

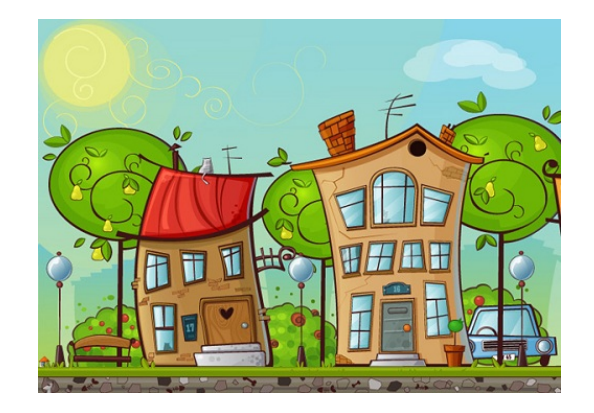

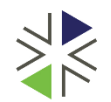

## About You  $-1$ <sup>st</sup> application

- Once your customer has created an account, the first important screen when submitting separate applications is the **About You** screen.
- For a mixed AI/AN household you will submit 2 applications.
- On the first application, you will answer the **Who are you applying for** according to who you are submitting on the first application. The order for who/how you apply doesn't matter necessarily.
- For our scenario are applying for **Mom** June – first.
	- **Who are you applying for will be listed as Myself.**
- Continue through the application to the **Add household member** screen.

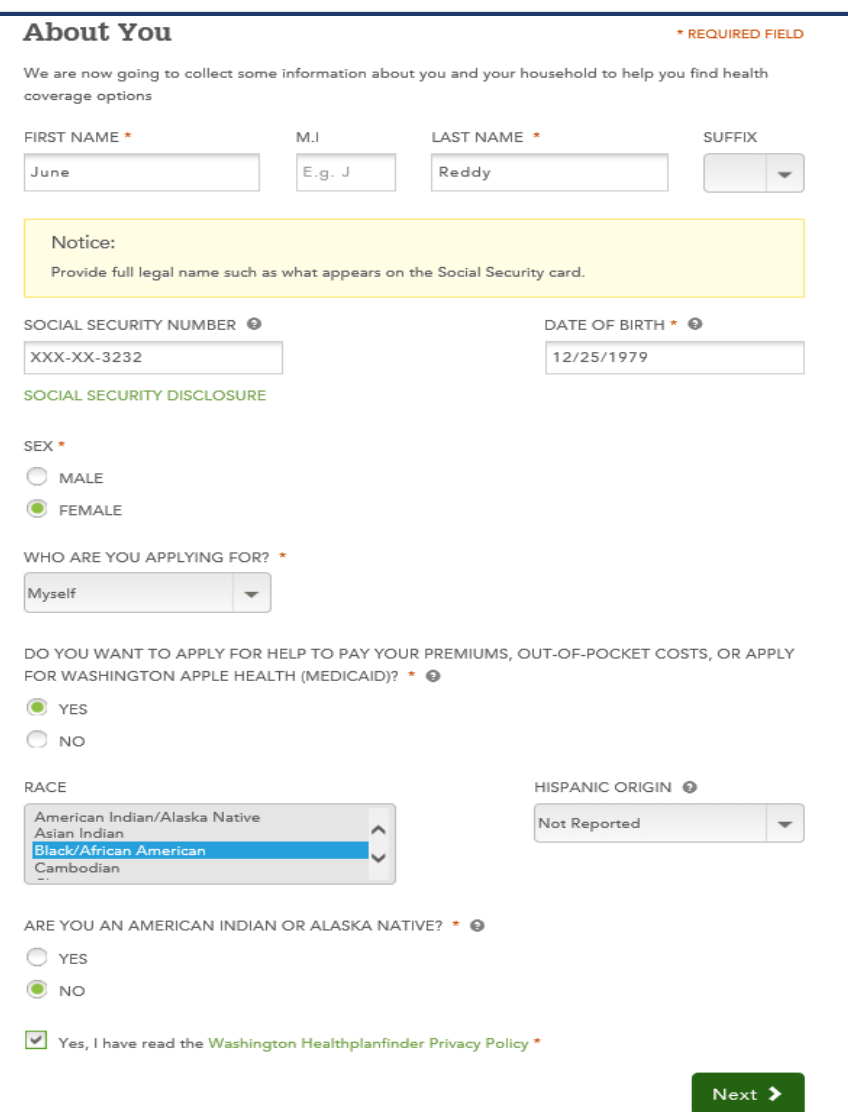

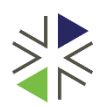

# Add household member screen  $-1$ <sup>st</sup> application

I . . .

- You will select **Add Member** to add all household members – you will have to do this for each member.
- Complete household member details.
- Use the scroll down to scroll through all additional household member questions.
- On the question **Is this person applying for coverage or continuing existing coverage through Washington Healthplanfinder** select **No**  for the additional household members, for the first IS THIS PERSO application. **COVERAGE TH**

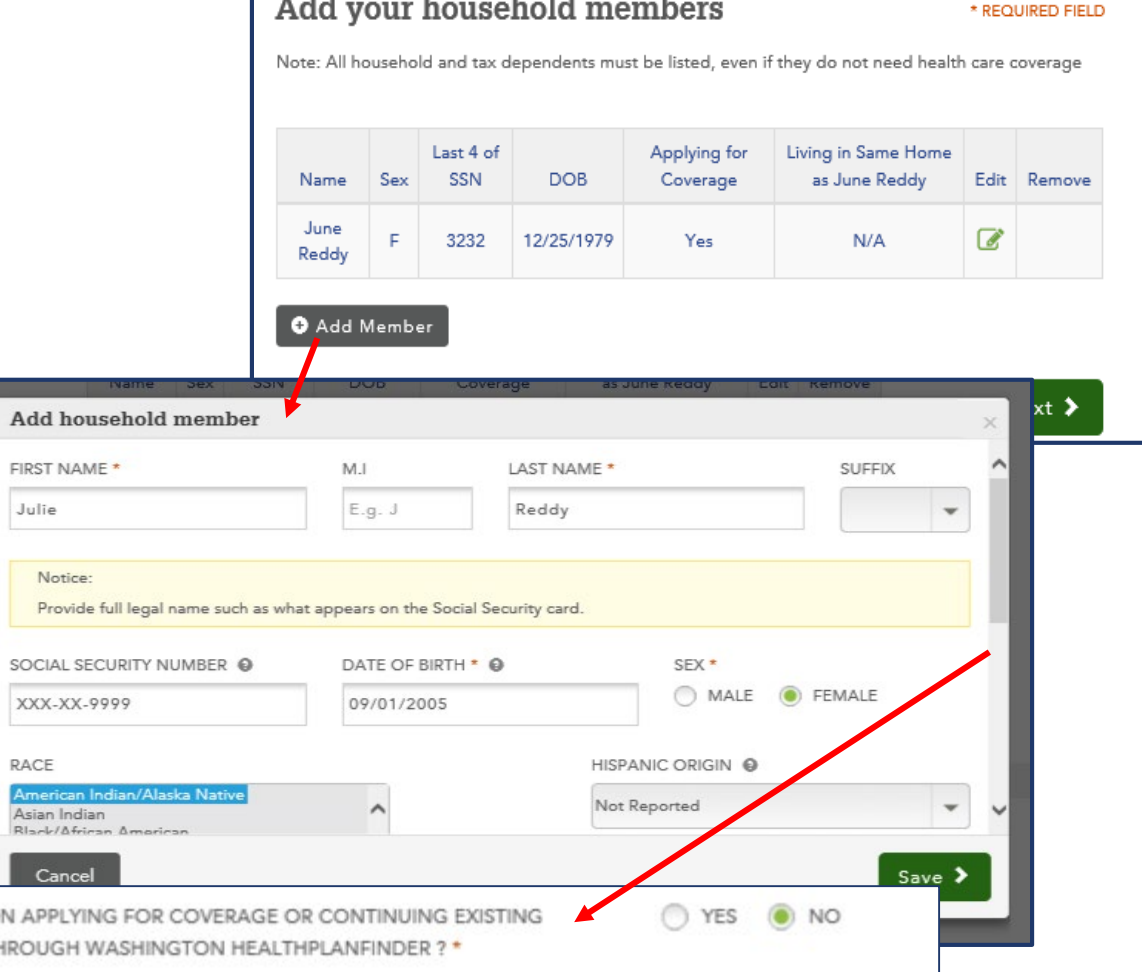

 $\sim$   $\sim$   $\sim$ 

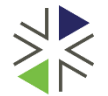

# Add household member screen  $-1$ <sup>st</sup> application

- Once the household members have been added you will see their details here.
- Pay attention to the **Applying for Coverage** column.
- This column should reflect who is and who is not seeking coverage on your first application being submitted.
- In this scenario, on the first application, **June** (PA/mom) is applying and the two AI/AN children are not applying.
- You will continue through application screens to report any income, deductions, and address all other additional questions.

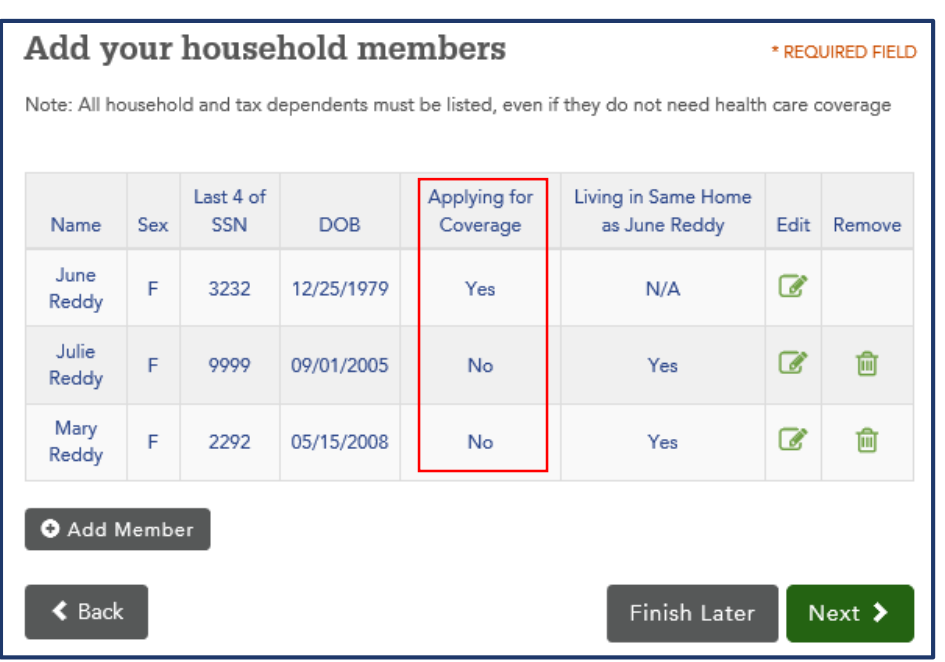

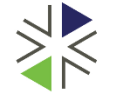

# Application Review screen  $-1$ <sup>st</sup> application

### Review your application Carefully review and edit your household information before submitting your application. **Household Member's Information** Notice: Livina With June Social Security Date of Applying for We were not able to verify your in Number Birth Coverage Reddy Name Sex birth dates, to make sure everyth XXX-XX-3232 12/25/1979 June Female Yes N/A verify your information. Reddy Julie Female XXX-XX-9999 09/01/2005 No Yes Reddy **Primary Account Holder** Mary Female XXX-XX-2292 05/15/2008 No No Reddy App **Tax Status Primary Tax Primary Tax Primary Tax** 2019 Name 2018 Filer Filer 2020 Filer June Reddy Head of Self Head of Self  $N/\Delta$  $N/\Delta$ household household **Julie Reddy** Tax **June Reddy** Tax June Reddy N/A  $N/A$ dependent denendent Social Sec of someone of someone on the on the **SOCIAL S** application application  $N/A$ Mary Reddy Tax **June Reddy** Tax June Reddy  $N/\Delta$ dependent dependent of someone of someone on the on the application application **Relationship to Primary Account Holder June Reddy** is the Parent of **Mary Reddy June Reddy Julie Reddy** is the Parent of **Julie Reddy** is the Sibling of **Mary Reddy Julie Reddy** is the Child of **June Reddy Mary Reddy** is the Child of **June Reddy Mary Reddy** is the Sibling of **Julie Reddy**

- The **Application Review** screen is another page to identify who is/is not applying for coverage on this application.
- Under **Household Member's Information** – **Applying for Coverage** column.
- Continue through to eSignature to receive June's eligibility results and select a plan.

## Account Home  $-2<sup>nd</sup>$  application

- Once you have completed the 1<sup>st</sup> application and navigated back to the **Account Home** screen – you will select **Create Another Application** in Quick Links.
- $\blacksquare$  This 2<sup>nd</sup> application will be for the 2 AI/AN children who were not seeking coverage on the  $1<sup>st</sup>$  application.

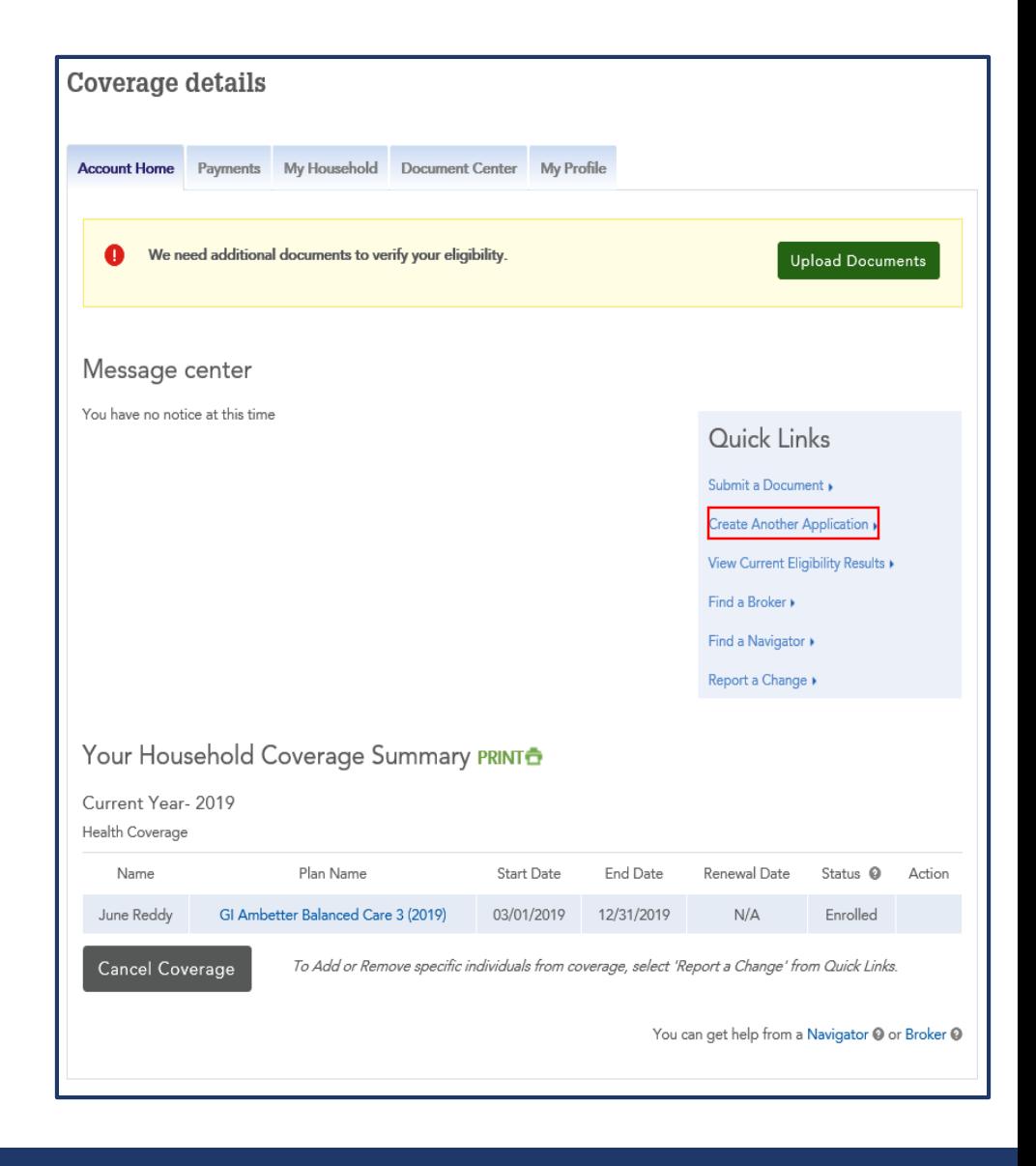

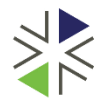

## About You  $-2<sup>nd</sup>$  application

- Update **About You**, **Who are you applying for?** question to **Other Household members.**
- **Example 2** Continue through application to **Add your household members** screen.

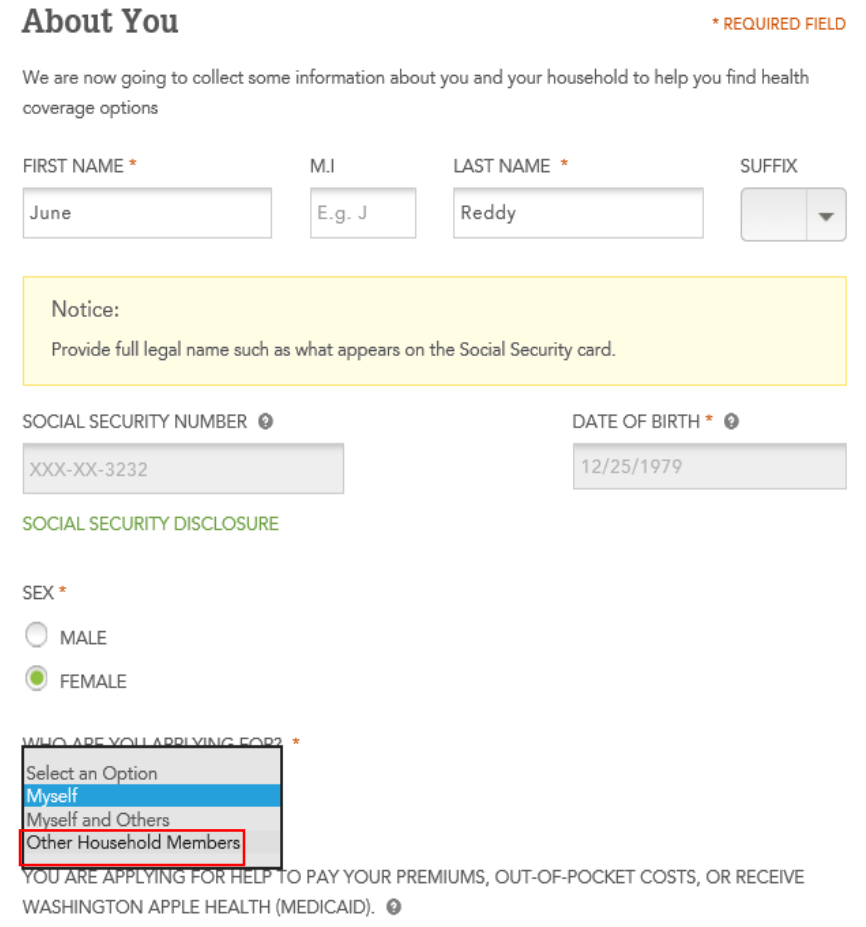

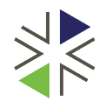

### Add your household members screen  $-2<sup>nd</sup>$  application

- Select the **Edit pencil** to edit each additional household member who is AI/AN and needs to be "seeking coverage".
- Continue through application to **Add your household members**  screen.
- Once edited, the **Applying Coverage** column should reflect the AI/AN members seeking.
- Continue through application screens to report any income, deductions and address all other additional questions. Since you just submitted the moms application, all details will be the same for the 2<sup>nd</sup> application.

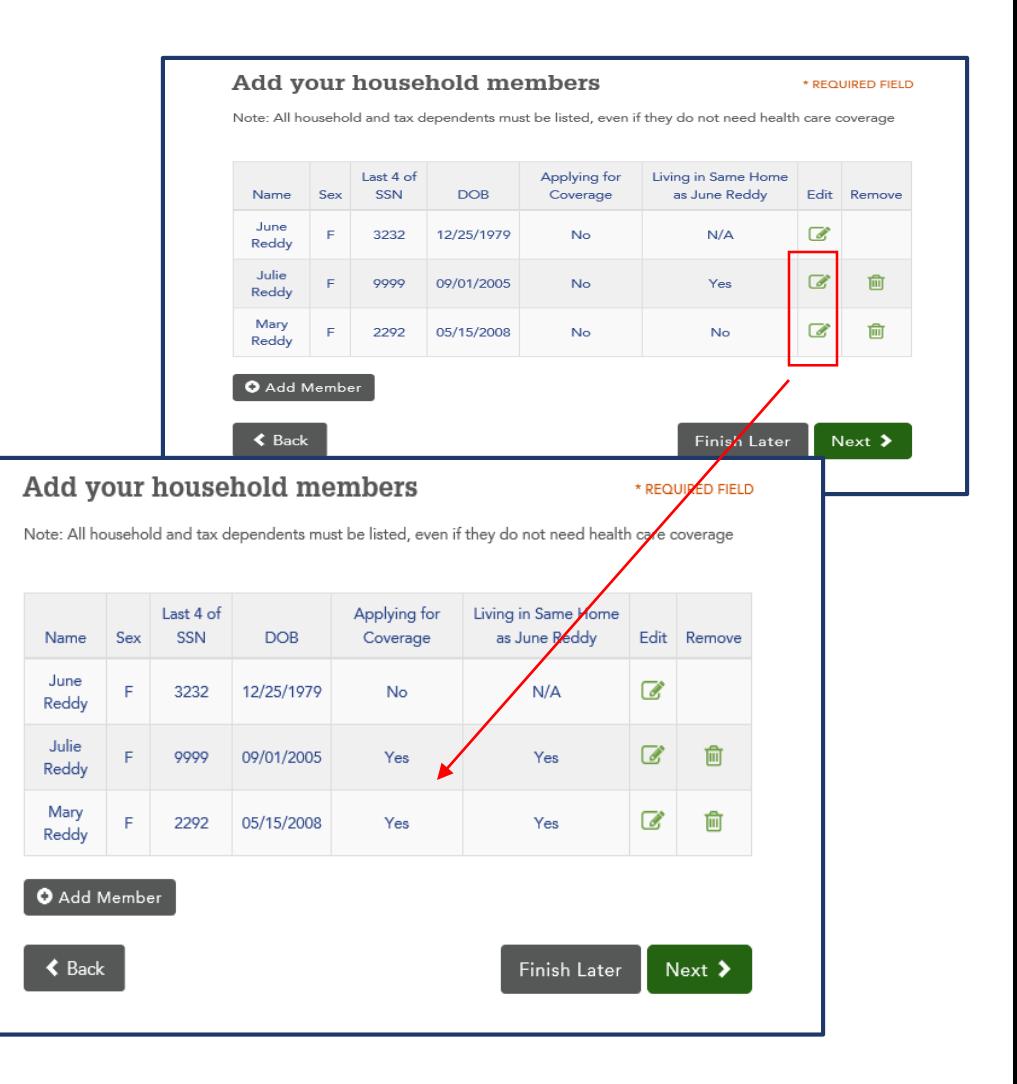

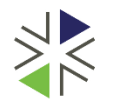

# Application Review screen  $-2<sup>nd</sup>$  application

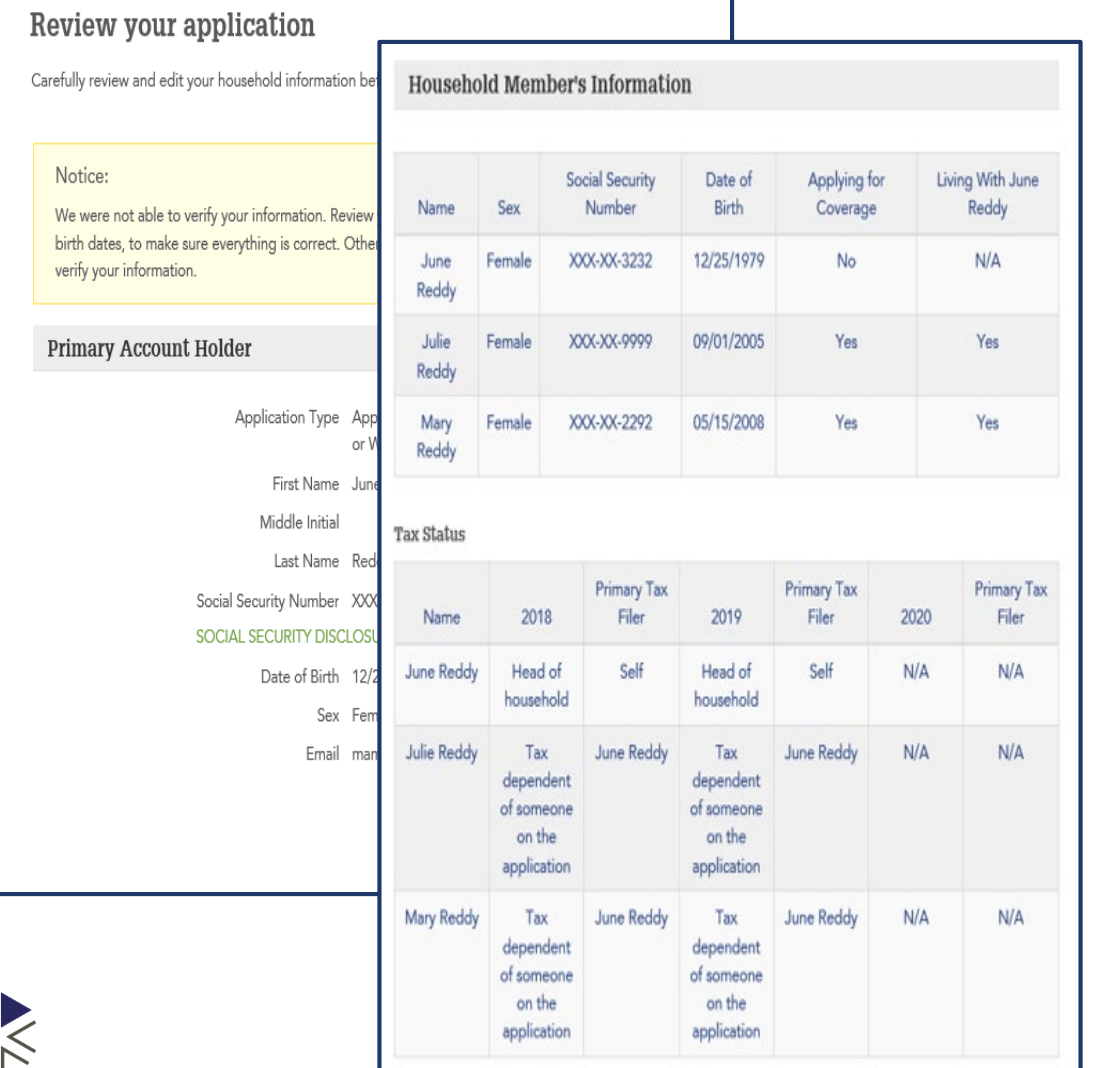

- The **Application Review** screen is another page to identify who is/is not applying for coverage on this application.
- Under **Household Member's Information** – **Applying for Coverage** column.
- Continue through to eSignature to receive Julie and Mary's eligibility results and select a plan.

### Post Enrollment Actions

- Once a mixed household has been enrolled in separate applications you are required to submit a ticket to apply full tax credits to their enrollment.
- The ticket will be submitted using the **Credit Adjustment Required (Household on two apps)** macro.
- You can request the ticket by calling the call center or via the Exchange Tribal Liaison

(Deb Sosa [deborah.sosa@wahbexchange.org\)](mailto:deborah.sosa@wahbexchange.org).

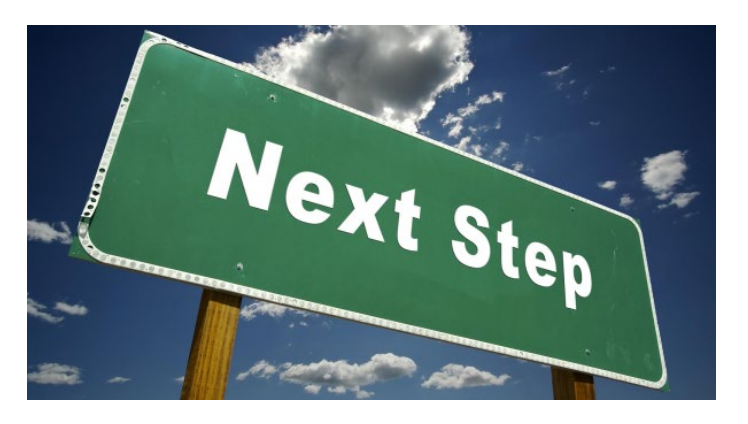

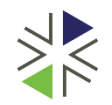

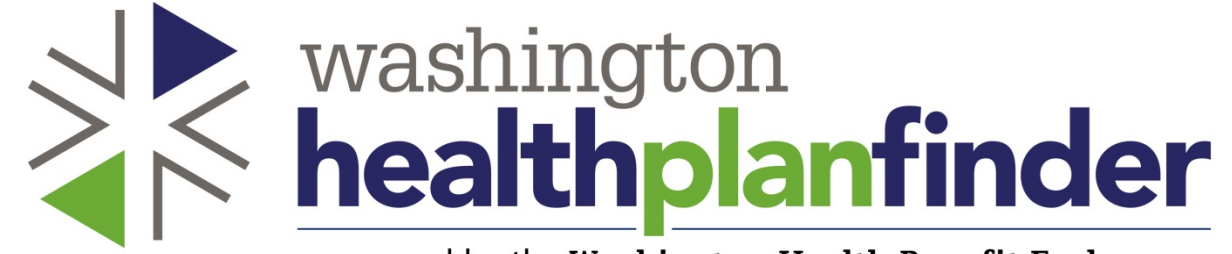

powered by the Washington Health Benefit Exchange

# Tribal Membership screen

- Customers who identify as AI/AN will be routed to a **Tribal Membership** page to identify the tribe they are a part of.
- Select **Yes/No** for the member and then **Search** will appear to search for the tribe.
- If you need to edit what is listed you can select **Search**  and search again for the household member(s) tribe.

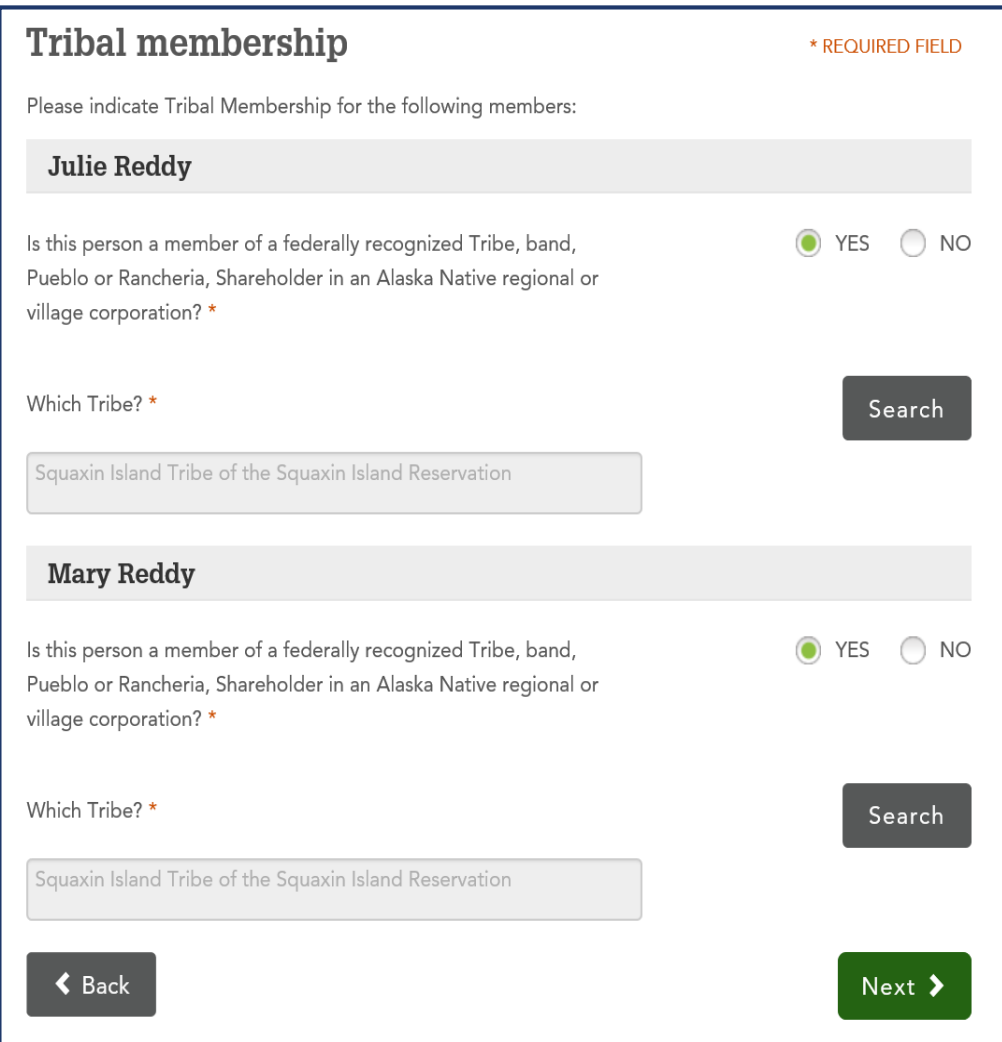

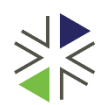